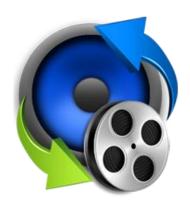

# **Stellar Audio Video Converter**

Version - 2.0

**User Guide** 

## **Overview**

**Stellar Audio Video Converter** software is an optimized solution for the conversion of media files that supports various audio and video file formats. It enables you for the conversion of video to video, audio to audio and video to audio files so that they can be readily played on a range of audio players and portable devices like mobile phones, iPods, etc. Additionally you can enhance your videos with several built-in video editing tools like Color Effect, Adjust, Trim, Watermark and Crop.

The software allows you to preview converted media files before saving them in the computer.

**Stellar Audio Video Converter** supports conversion of audio and video files of almost all the popular types to audio/video files of type supported by almost all the players and devices.

### **Key Features of Stellar Audio Video Converter:**

- User friendly GUI.
- Convert and Save Audio / Video file(s) to HD Video, Video, Devices and Audio format.
- · Option to Crop video files.
- Option to Rotate and Flip video files.
- Option to Trim video files.
- · Option to apply various color effects.
- Option to add Watermark text on video files.
- Support for popular audio/video file types for conversion.

## **Installation Procedure**

Before installing the software, check that your system meets the minimum system requirements.

## **Minimum System Requirements:**

Processor: Pentium Class

Operating System: Windows 10 / Windows 8.1 / Windows 8 / Windows 7

• Memory: Minimum 2 GB

• Hard Disk: 50 MB of Free Space

To install the software, follow these steps:

- Double-click StellarAudioVideoConverter.exe executable file to start installation. Setup- Stellar Audio Video Converter dialog box is displayed.
- Click Next. License Agreement dialog box is displayed.
- Choose I accept the agreement option. Next button will be enabled. Click Next. Select
   Destination Location dialog box is displayed.
- Click Browse to select the destination path where the setup files will be stored. Click Next. Select
   Start Menu Folder dialog box is displayed.
- Click Browse to provide path for program's shortcuts. Click Next. Select Additional Tasks dialog box is displayed.
- Choose the check boxes as per your choice. Click Next. Ready to Install dialog box is displayed.
- Review the entries. Click Back if you want to change them. Click Install to start installation. The Installing window shows the installation process.
- After completing the process, Completing the Stellar Audio Video Converter Setup Wizard window is displayed. Click Finish.

**Note:** Clear **Launch Stellar Audio Video Converter** check box before clicking **Finish** to prevent the software from launching.

## Launching the Software

#### To launch Stellar Audio Video Converter in Windows 10:

- Click Start icon -> All apps -> Stellar Audio Video Converter -> Stellar Audio Video Converters.
   Or,
- Double click Stellar Audio Video Converter icon on the desktop. Or,
- Click Stellar Audio Video Converter tile on the home screen.

#### To launch Stellar Audio Video Converter in Windows 8.1 / 8:

- Click Stellar Audio Video Converter tile on the home screen. Or,
- Double click Stellar Audio Video Converter icon on the desktop.

### To launch Stellar Audio Video Converter in Windows 7:

- Click Start -> Programs -> Stellar Audio Video Converter -> Stellar Audio Video Converter. Or,
- Double click Stellar Audio Video Converter icon on the desktop. Or,
- Click Stellar Audio Video Converter icon in Quick Launch.

## **User Interface**

**Stellar Audio Video Converter** software has a very easy to use Graphical User Interface. After launching the program, you will see the main user interface as shown below:

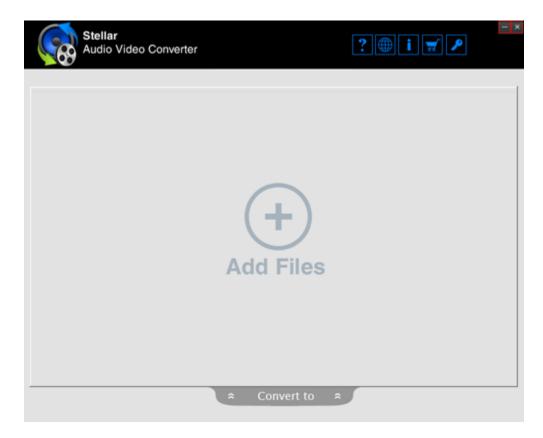

The user interface contains buttons that allows you to access various features of the software with ease.

## **Buttons**

You will make use of the following buttons while using **Stellar Audio Video Converter**.

| Add Files  | Add File                                                                                                    |
|------------|----------------------------------------------------------------------------------------------------|
|            | This button is provided on the home screen of <b>Stellar Audio Video Converter</b> . Click to add files in the list of Audio/Video files. |
| Cancel     | Cancel                                                                                                    |
|            | Click this button to remove the changes.                                                                                                  |
| 8          | Remove File                                                                                                    |
| =          | This button allows you to remove files from the list of Audio/Video files.                                                                |
| Stop       | Stop                                                                                                    |
|            | Click this button to stop the process. It is enabled only when a process is                                                               |
|            | running.                                                                                                    |
| Apply      | Apply                                                                                                    |
|            | Click this button to apply the settings.                                                                                                  |
| Reset All  | Reset All                                                                                                    |
|            | Click this button to reset the applied settings.                                                                                          |
|            | Done                                                                                                    |
| Done       | Click this button to confirm/save the applied settings.                                                                                   |
| Convert to | Convert To                                                                                                    |
|            | Click this button to view the output formats for the conversion process.                                                                  |
| Save       | Save                                                                                                    |
|            | Click this button to save and convert Audio/Video files.                                                                                  |
|            |                                                                                                    |

## **Ordering the Software**

Click <a href="http://www.stellarinfo.com/media-tools/video-converter.php">http://www.stellarinfo.com/media-tools/video-converter.php</a> to know more about **Stellar Audio Video Converter.** 

To purchase the software online, please visit <a href="http://www.stellarinfo.com/media-tools/video-converter/buy-now.php">http://www.stellarinfo.com/media-tools/video-converter/buy-now.php</a>

Alternatively, click Order icon in Help Menu on Menu Bar to purchase the software online.

Select either of the methods given above to purchase the software.

Once the order is confirmed, a serial number will be sent to you through e-mail, which would be required to activate the software.

## **Registering the Software**

The demo version of **Stellar Audio Video Converter** can be downloaded from the Stellar website. This demo version is just for evaluation purpose and must be eventually registered to use the full functionality of the software. Software can be registered after receiving the key.

To register the demo application, follow the steps given below:

- 1. Click on Activation button from the Tools menu bar. Activation dialog box is displayed.
- 2. If you have the registration key, select I have a Registration Key and click OK. Stellar Audio Video Converter dialog box is displayed.

- 3. Enter the User Name, Activation Code and then click OK to activate the software.
- 4. If you don't have the registration key, select **I** do not have the registration key and click **OK** to purchase the software online.

**Note**: In case you are using Demo version of the software, you can save initial 60 seconds of audio/video file. However, you can edit your video files in demo version of the software.

## **Updating the Software**

Stellar releases periodical software updates for **Stellar Audio Video Converter** software. You can update the software to keep it up-to-date. These updates can add a new functionality, feature, service, or any other information that can improve the software. Update option of the application is capable of checking for latest updates. This will check for both latest minor and major versions available online. You can easily download minor version through the update wizard. However, the major version, if available, has to be purchased. While updating the software, it's recommended to close all the running programs. Note that demo version of the software cannot be updated.

To update Stellar Audio Video Converter:

- Click **Update Wizard** icon from **Setup** menu.
- Stellar Phoenix Update Wizard window opens. Click Next. The wizard will search for latest updates, and if it finds any new updates, a window will pop up indicating its availability.
- Click **Next** and the software will download the files from the update server. When the process is complete, the software will upgrade to the latest version.

### Live Update may not happen due to following reasons:

- Internet connection failure
- Updates are not available

Note: If a major version is available, you need to purchase the software in order to upgrade it.

## **Stellar Support**

Our Technical Support professionals will give solutions for all your queries related to Stellar products.

You can either call us or go online to our support section at <a href="http://www.stellarinfo.com/support/">http://www.stellarinfo.com/support/</a>

For price details and to place the order, click <a href="http://www.stellarinfo.com/media-tools/video-converter/buy-now.php">http://www.stellarinfo.com/media-tools/video-converter/buy-now.php</a>

Chat Live with an Online technician at http://www.stellarinfo.com/

Search in our extensive Knowledgebase at <a href="http://www.stellarinfo.com/support/kb/">http://www.stellarinfo.com/support/kb/</a>

Submit enquiry at <a href="http://www.stellarinfo.com/support/enquiry.php">http://www.stellarinfo.com/support/enquiry.php</a>

## **Support Helpline**

## Monday to Friday [24 Hrs. a day]

USA (Tollfree- Pre Sales Queries) +1-877-778-6087

USA (Post Sales Queries) +1-732-584-2700

UK (Europe) +44-203-026-5337

Australia & Asia Pacific +61-280-149-899

Netherlands Pre & Post Sales Support +31-208-111-188

Worldwide +91-124-432-6777

Email Orders <u>orders@stellarinfo.com</u>

## **Add Files**

**Stellar Audio Video Converter** allows you to add single/multiple audio or video files for conversion at a single instance. You can also convert all the added audio or video files at once with a single click. To add Audio/Video files:

- 1. Run Stellar Audio Video Converter.
- 2. On the main user interface, Click [+]Add File button.

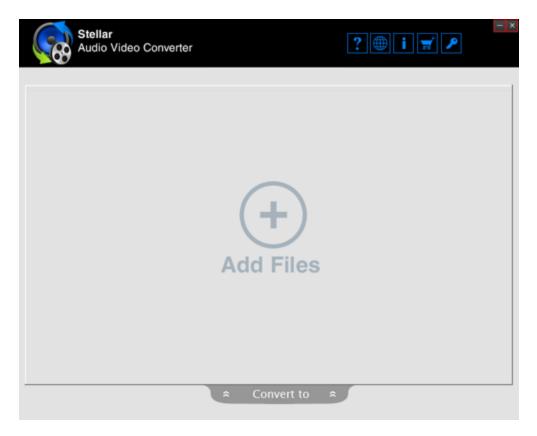

- 3. An **Open** dialog box appears.
- 4. Select required file from the location and click **Open** button to open the file.
- 5. Once you have successfully added the file(s) to the application, you can preview, convert and save them in desired file format. You can also edit video files according to your requirements.
- 6. To remove a file from the list, click button.

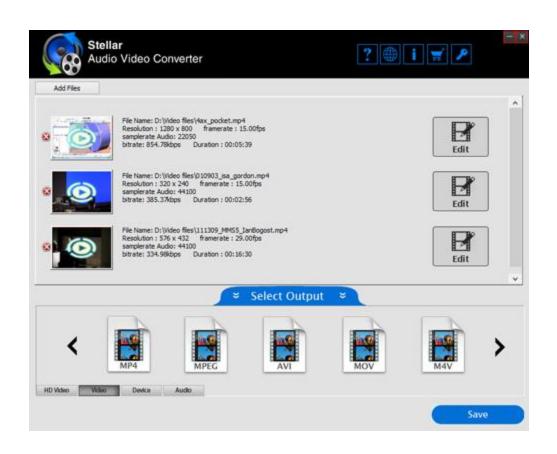

## **Convert and Save Files**

**Stellar Audio Video Converter** provides you with the option to preview, convert and save audio/video file(s) to HD Video, Video, Devices and Audio format.

To convert and save file(s):

- Run Stellar Audio Video Converter.
- On the main user interface, Click [+] Add File button and add the required files for conversion.
- Convert To option at the bottom pane expands. Select a desired Output Type for conversion from the list as illustrated below:

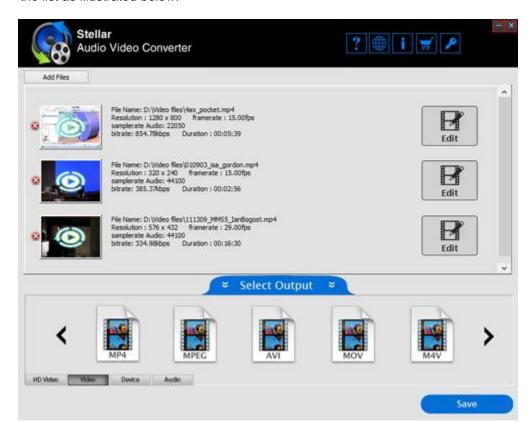

**Note:** You can preview the added file(s) before initiating the conversion process, by clicking on the respective file from the list.

- Click Save button.
- In the Select Output Folder dialog that appears, select the location where you want to save the
  converted file(s). You can also create a new folder to save your file(s) by clicking on New Folder
  option.
- Click **OK** button to initiate the saving process.

• A progress bar indicates the conversion progress of the file. In case you want to stop the ongoing process, click **Stop** button.

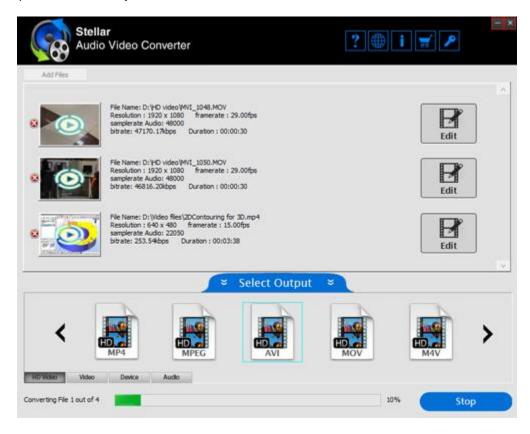

• List of Converted Files dialog prompts. You can view the status of converted file(s) from the dialog.

## **Edit Video Files**

Before conversion of a video file, the software provides you with several built-in video editing tools like Adjust, Trim, Color Effect, Crop and Watermark to enhance your video. You can perform the following listed features that are explained in detail at later stages of manual:

- Apply Color Effect on Videos
- Adjust Videos
- Trim Videos
- Apply Watermark on Videos
- Crop Videos

## **Apply Color Effect on Videos**

The Color Effect option enables you to customize Video Settings by allowing you to set the brightness, contrast and saturation of the output files.

- Brightness effect adjusts the brightness of an entire clip. It makes the image brighter or darker
  by a specified amount. Brightness & Contrast effect is the easiest way to make simple
  adjustments to the tonal range of the image.
- Contrast is the separation between the darkest and brightest areas of the image. Increasing
  contrast makes an image look more vibrant while decreasing contrast can make an image look
  dull.
- **Saturation** is similar to contrast, however instead of increasing the separation between shadows and highlights, we increase the separation between colors. As a result, an increase in saturation results in an increase in contrast, brightness, and sharpness.

Color effects allow you to manipulate your video in various ways and are applied to an entire video clip. Color effect changes an element's appearance by applying special art effects that give your image the appearance of a sketch or create unique transformations using distortions and lighting effects.

## To apply color effects on videos:

- 1. Select the video file on which you want to apply the color effects. Click Edit button.
- 2. Click on Color Effect tab.

3. Move the slider to set the desired **Brightness / Saturation / Contrast** as illustrated below:

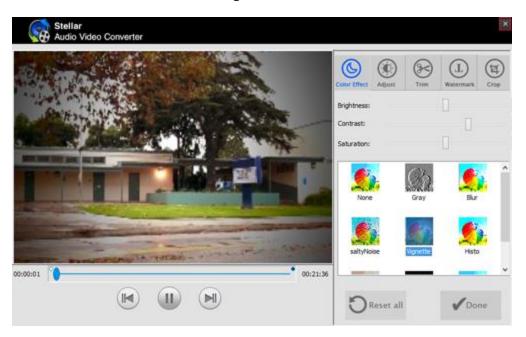

- 4. To apply other effects, select the desired effect from the following list:
  - None
  - Grey
  - Blur
  - SaltyNoise
  - Vignette
  - Histo
  - Sepia
  - Negative
  - Canny
- 5. In case you want to undo the changes, click **Reset All** button.
- 6. Click **Done** button to save the settings.

## **Adjust Videos**

The Adjust option enables you to customize Video Settings by enabling you rotate and flip the output files.

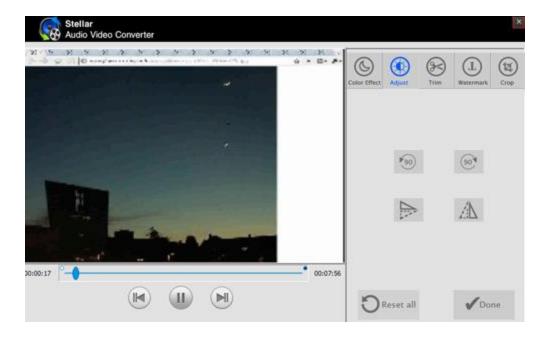

### To Rotate video:

**Rotation** effect is limited to adjustments to 90 degrees &emdash; right angles. Rotations can be made to the left or the right, i.e. clockwise or counter-clockwise.

- 1. Select the video file you want to rotate. Click **Edit** button.
- 2. Click on the Adjust tab.
- 3. To rotate the video clockwise, simply click on **Rotate** buttor
- 4. To rotate the video counter-clockwise, click on **Anti-Rotate** button.
- 5. In case you want to undo the changes, click Reset All button.
- 6. Click **Done** button to save the settings.

### To Flip video:

**Horizontal Flip**: This effect flips the video left to right. **Vertical Flip**: This effect flips the video top to bottom.

- 1. Select the video file you want to flip. Click **Edit** button.
- 2. Click on the **Adjust** tab.
- 3. To flip the video horizontally, simply click on Horizontal Flip

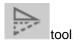

4. To flip the video vertically, click on **Vertical Flip** 

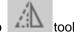

- 5. In case you want to undo the changes, click **Reset All** button.
- 6. Click **Done** button to save the settings.

Note: Edit option is available only for video files. You cannot edit audio files.

#### **Trim Videos**

Trim tool allows you to view the desired part of a video by trimming unwanted sections from it. You can trim either from the beginning or ending point of a video, such that the resulting movie shows only the part of the video you want. The start trim point determines when the clip will begin to play, and the end trim point determines when the clip will stop playing.

Note that while you trim a clip, the trimmed part of the clip is not removed from the source file rather it gets hidden so that it doesn't appear in your project.

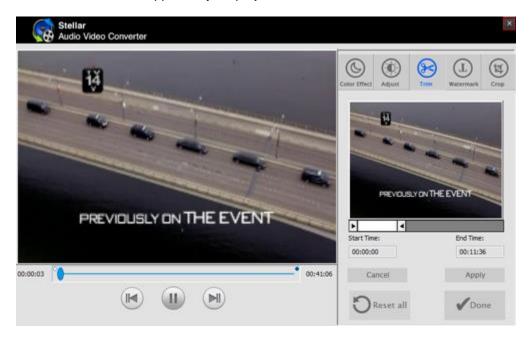

#### To trim a video:

- 1. Select the video file you want to trim. Click **Edit** button.
- 2. Click on the **Trim** tab.
- 3. Move the slider to set the start and end points to frame the section of your video clip.

- 4. Click **Apply** to save the settings.
- 5. In case you want to undo the changes, click **Cancel/Reset All** button.
- 6. Click **Done** button to proceed.

Note: You can use Trim option in full version.

## **Apply Watermark on Videos**

**Watermark** tool allows you to load text in digital media such as video or images. It enables you to stamp a personalized identification mark as text on video file(s).

## To apply watermark on videos:

- 1. Select the video file on which you want to add watermark. Click **Edit** button.
- 2. Click the Watermark tab.
- 3. Enter the text in the given text box which you want as watermark.
- 4. You can choose the font color after you click on Load Text button. Click OK.
- 5. You can choose to set the position of the text from the available options in the drop down list.
- 6. After you have specified the text and its position, click on Apply button.

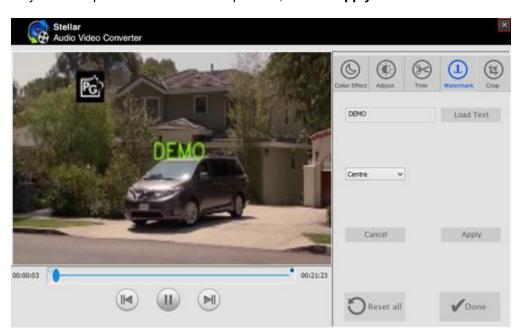

7. In case you want to undo the changes, click **Cancel/ Reset All** button.

8. When you have finished the customization of video watermark, click **Done** to proceed.

## **Crop Videos**

The Crop tool allows you to select an area of an image and discard everything outside this area. This tool is often used to remove borders, or to eliminate unwanted areas to provide you with a more focused working area. It is also useful if you need a specific image size that does not match the original dimensions of your image.

## To Crop video:

- 1. Select the video file you want to crop. Click **Edit** button.
- 2. Click on the **Crop** tab.
- 3. Set the value of each attribute to crop your video to the exact dimensions you desire.

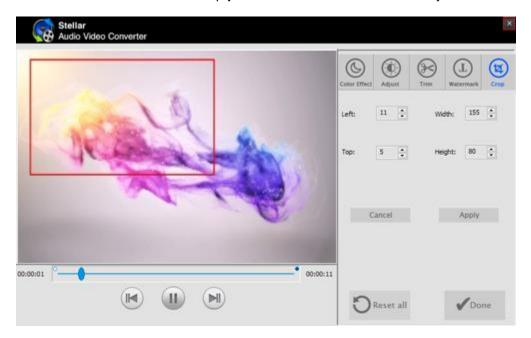

- 4. When the effect of the output file meets your need, click Apply to enable the settings.
- 5. In case you want to undo the changes, click **Cancel/Reset All** button.
- 6. Click **Done** button to save the settings.

## **Supported File Formats**

**Stellar Audio Video Converter** software supports a wide range of audio and video files. All the supported files under different formats are given below:

| HD VIDEO FILE FORMATS | MP4 MPEG MOV M4V AVI |            |          |            |  |
|-----------------------|----------------------|------------|----------|------------|--|
|                       | (INPUT)              |            | (OUTPUT) |            |  |
|                       | MP4                  | F4V<br>FLV | MP4      | SWF<br>F4V |  |
|                       | AVI                  | DVD        | MOV      | DVD        |  |
| VIDEO FILE FORMATS    | MOV                  | SWF        | MKV      | ASF        |  |
| VIDEO FILE FORMATO    | M4V                  | DIVX       | M4V      | DV         |  |
|                       | MKV                  | DV         | AVI      | WEBM       |  |
|                       | VOB                  | WEBM       | 3GP      | WMV        |  |
|                       | 3GP                  | WMV        | 3G2      | DIVX       |  |
|                       | 3G2                  | OGV        | VOB      | XVID       |  |
|                       | ASF                  | XVID       | FLV      | OGV        |  |

|                    | Android                                      | Apple                                     | Windows Phone             | Misc                                                   |
|--------------------|----------------------------------------------|-------------------------------------------|---------------------------|--------------------------------------------------------|
| DEVICES            | Samsung Note Sony Xperia Moto G Micromax HTC | Ipod Touch Iphone Ipod Nano Ipad Apple TV | Nokia Lumia               | Blackberry Feature Phone LG TV Panasonic TV Samsung TV |
|                    | (INPUT)                                      |                                           | (OUTPUT)                  |                                                        |
|                    |                                              |                                           |                           | ŕ                                                      |
|                    | MP3<br>WMA                                   | M4B<br>AU                                 | MP3<br>WAV                | MKA<br>OGG                                             |
| AUDIO FILE FORMATS |                                              |                                           |                           | MKA                                                    |
| AUDIO FILE FORMATS | WMA                                          | AU                                        | WAV                       | MKA<br>OGG                                             |
| AUDIO FILE FORMATS | WMA<br>AAC                                   | AU<br>FLAC                                | WAV                       | MKA<br>OGG<br>WMA                                      |
| AUDIO FILE FORMATS | WMA<br>AAC<br>AC3                            | AU<br>FLAC<br>WAV                         | WAV<br>AIFF<br>MP2        | MKA<br>OGG<br>WMA<br>AC3                               |
| AUDIO FILE FORMATS | WMA AAC AC3 M4R                              | AU<br>FLAC<br>WAV<br>M4A                  | WAV<br>AIFF<br>MP2<br>M4A | MKA<br>OGG<br>WMA<br>AC3<br>AAC                        |

## **FAQs**

#### 1. What does demo version of the software do?

Demo version of the software allows you to save initial 60 seconds of audio/ video file. To convert complete audio/ video file, you need to purchase and register the software. However, you can edit your video file(s) in demo version of the software.

#### 2. How much time will the software take to convert the files?

The time taken for converting the audio/ video files is dependent on the size and number of files selected.

## 3. Can I convert multiple audio/video files simultaneously?

Yes, the software allows you to convert multiple files at a single instance. To know more, please refer to Convert and Save Files topic of this help manual.

#### 4. Does Stellar Audio Video Converter makes any change to my original Video file after editing?

No, the application saves the converted audio/ video file(s) to the location selected by the user. Original audio/ video file is kept as it is.

#### 5. Can I convert video file format to an audio file format?

Yes, the software provides you with an option to convert video files into various audio file formats.

## **Legal Notices**

## Copyright

Stellar Audio Video Converter software, accompanied user manual and documentation are copyright of Stellar Information Technology Private Limited, with all rights reserved. Under the copyright laws, this user manual cannot be reproduced in any form without the prior written permission of Stellar Information Technology Private Limited. No Patent Liability is assumed, however, with respect to the use of the information contained herein.

## Copyright © Stellar Information Technology Private Limited. All rights reserved.

#### **Disclaimer**

The Information contained in this manual, including but not limited to any product specifications, is subject to change without notice.

STELLAR INFORMATION TECHNOLOGY PRIVATE LIMITED PROVIDES NO WARRANTY WITH REGARD TO THIS MANUAL OR ANY OTHER INFORMATION CONTAINED HEREIN AND HEREBY EXPRESSLY DISCLAIMS ANY IMPLIED WARRANTIES OF MERCHANTABILITY OR FITNESS FOR ANY PARTICULAR PURPOSE WITH REGARD TO ANY OF THE FOREGOING STELLAR INFORMATION TECHNOLOGY PRIVATE LIMITED ASSUMES NO LIABILITY FOR ANY DAMAGES INCURRED DIRECTLY OR INDIRECTLY FROM ANY TECHNICAL OR TYPOGRAPHICAL ERRORS OR OMISSIONS CONTAINED HEREIN OR FOR DISCREPANCIES BETWEEN THE PRODUCT AND THE MANUAL. IN NO EVENT SHALL STELLAR INFORMATION TECHNOLOGY PRIVATE LIMITED, BE LIABLE FOR ANY INCIDENTAL, CONSEQUENTIAL SPECIAL, OR EXEMPLARY DAMAGES, WHETHER BASED ON TORT, CONTRACT OR OTHERWISE, ARISING OUT OF OR IN CONNECTION WITH THIS MANUAL OR ANY OTHER INFORMATION CONTAINED HEREIN OR THE USE THEREOF.

#### **Trademarks**

Stellar Audio Video Converter® is a registered trademark of Stellar Information Technology Private Limited.

Windows 7®, Windows 8®, Windows 8.1® , Windows 10® are registered trademarks of Microsoft® Corporation Inc.

FFmpeg is a trademark of Fabrice Bellard, originator of the FFmpeg project.

All Trademarks Acknowledged.

All other brands and product names are trademarks or registered trademarks of their respective companies.

#### License Agreement For Open Source Computer Vision Library(OpenCV)

Copyright © 2000-2008, Intel Corporation, all rights reserved. Copyright © 2008-2011, Willow Garage Inc., all rights reserved. Third party copyrights are property of their respective owners.

Redistribution and use in source and binary forms, with or without modification, are permitted provided that the following conditions are met:

- Redistributions of source code must retain the above copyright notice, this list of conditions and the following disclaimer.
- Redistributions in binary form must reproduce the above copyright notice, this list of conditions and the following disclaimer in the documentation and/or other materials provided with the distribution.
- The name of the copyright holders may not be used to endorse or promote products derived from this software without specific prior written permission.

This software is provided by the copyright holders and contributors "as is" and any express or implied warranties, including, but not limited to, the implied warranties of merchantability and fitness for a particular purpose are disclaimed. In no event shall the Intel Corporation or contributors be liable for any direct, incidental, special, exemplary, or consequential damages (including, but not limited to, procurement of substitute goods or services; loss of use, data, or profits; or business interruption) however caused and on any theory of liability, whether in contract, strict liability, or tort (including negligence or otherwise) arising in any way out of the use of this software, even if advised of the possibility of such damage.

#### **License Agreement**

**Stellar Audio Video Converter** 

Copyright © Stellar Information Technology Private Limited INDIA

www.stellarinfo.com

All rights reserved.

All product names mentioned herein are the trademarks of their respective owners.

This license applies to the standard-licensed version of Stellar Audio Video Converter.

#### Your Agreement to this License

You should carefully read the following terms and conditions before using, installing or distributing this software, unless you have a different license agreement signed by Stellar Information Technology Private Limited.

If you do not agree to all of the terms and conditions of this License then do not copy, install, distribute or use any copy of Stellar Audio Video Converter with which this License is included, you may return the complete package unused without requesting an activation key within 30 days after purchase for a full refund of your payment.

The terms and conditions of this License describe the permitted use and users of each Licensed Copy of Stellar Audio Video Converter. For purposes of this License, if you have a valid single-user license, you have the right to use a single Licensed Copy of Stellar Audio Video Converter. If you or your organization has a valid multi-user license, then you or your organization has the right to use up to a number of Licensed Copies of Stellar Audio Video Converter equal to the number of copies indicated in the documents issued by Stellar when granting the license.

#### **Scope of License**

Each Licensed Copy of Stellar Audio Video Converter may either be used by a single person or used non-simultaneously by multiple people who use the software personally installed on a single workstation. This is not a concurrent use license.

All rights of any kind in Stellar Audio Video Converter, which are not expressly granted in this license, are entirely and exclusively reserved to and by Stellar Information Technology Private Limited. You may not rent, lease, modify, translate, reverse engineer, decompile, disassemble or create derivative works based on Stellar Audio Video Converter nor permit anyone else to do so. You may not make access to Stellar Audio Video Converter available to others in connection with a service bureau, application service provider or similar business nor permit anyone else to do so.

### **Warranty Disclaimers and Liability Limitations**

Stellar Audio Video Converter and all accompanying software, files, data and materials are distributed and provided AS IS and with no warranties of any kind, whether expressed or implied. You acknowledge that good data processing procedure dictates that any program including Stellar Audio Video Converter must be thoroughly tested with non-critical data before there is any reliance on it and you hereby assume the entire risk of all use of the copies of Stellar Audio Video Converter covered by this License. This disclaimer of warranty constitutes an essential part of this License. In addition, in no event does Stellar

authorize you or anyone else to use Stellar Audio Video Converter in applications or systems where its failure to perform can reasonably be expected to result in a significant physical injury or in loss of life. Any such use is entirely at your own risk and you agree to hold Stellar harmless from any and all claims or losses relating to such unauthorized use.

In no event shall Stellar Information Technology Private Limited or its suppliers be liable for any special, incidental, indirect, or consequential damages whatsoever (including, without limitation, damages for loss of business profits, business interruption, loss of business information, or any other pecuniary loss) arising out of the use of or inability to use the software product or the provision of or failure to provide support services, even if Stellar Information Technology Private Limited has been advised of the possibility of such damages. In any case, Stellar Information Technology Private Limited's entire liability under any provision shall be limited to the amount actually paid by you for the software product.

#### General

This License is the complete statement of the agreement between the parties on the subject matter and merges and supersedes all other or prior understandings, purchase orders, agreements and arrangements. This License shall be governed by the laws of the State of Delhi, India. Exclusive jurisdiction and venue for all matters relating to this License shall be in courts and fora located in the State of Delhi, India and you consent to such jurisdiction and venue. There are no third party beneficiaries of any promises, obligations or representations made by Stellar herein. Any waiver by Stellar of any violation of this License by you shall not constitute nor contribute to a waiver by Stellar of any other or future violation of the same provision or any other provision of this License.

Copyright © Stellar Information Technology Private Limited. All rights reserved.

## **About Stellar**

Stellar Information Technology Private Limited is a trusted name in the field of Data Recovery and Data Protection Software for more than a decade.

We provide the widest range of Data Recovery Products. Our range includes Data Recovery Software for almost all Operating Systems and File Systems.

## **Product line:**

### **Data Recovery**

A widest range of data recovery software that helps you recover your valued data lost after accidental format, virus problems, software malfunction, file/directory deletion, or even sabotage!. More Info >>

### File Recovery

The most comprehensive range of file undelete and unerase software for Windows and MS office repair tools. More Info >>

#### **E-mail Recovery**

A wide range of mail recovery, mail repair and mail conversion applications for MS Outlook, MS Outlook Express and MS Exchange useful in instances of data loss due to damages and corruption of E-mail.

More Info >>

#### **Data Protection**

A wide range of Prevent Data Loss, Data backup and Hard Drive Monitoring Applications to ensure complete data protection against hard drive crash. More Info >>

#### **Data Sanitization**

Data cleanup and file eraser utility can delete selected folders, groups of files, entire logical drives, System Traces & Internet traces. Once the data have been removed using Stellar Wipe - Data File eraser utility, it is beyond recovery limits of any Data Recovery Software or utility. More Info >>

For more information about us, please visit www.stellarinfo.com